## 1、 进入 Web of Science 核心合集

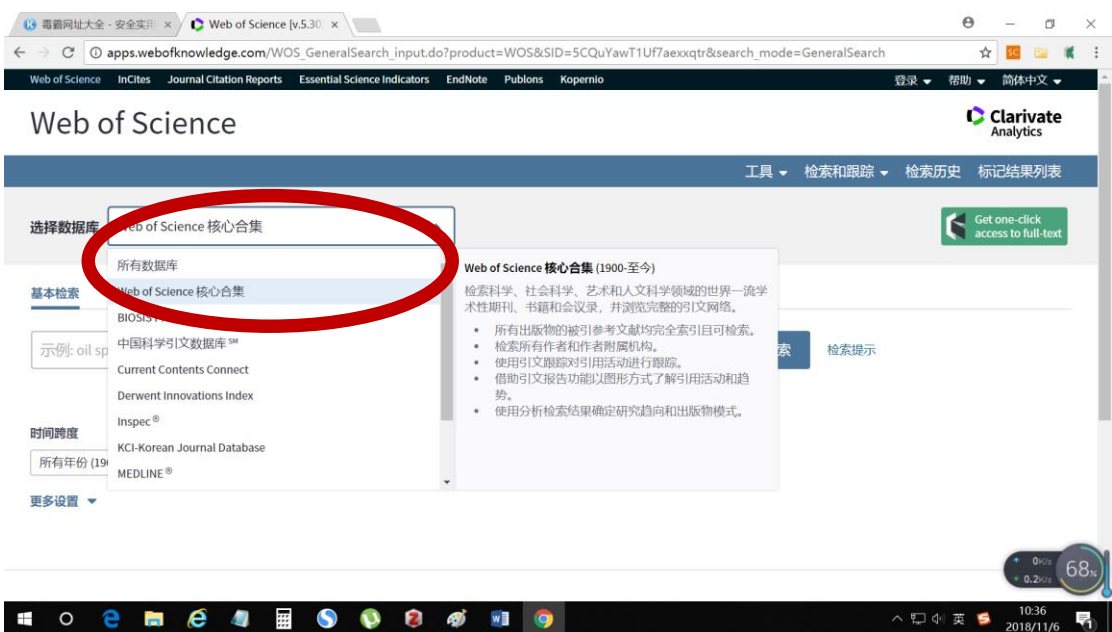

### 2、 点击进入"高级检索

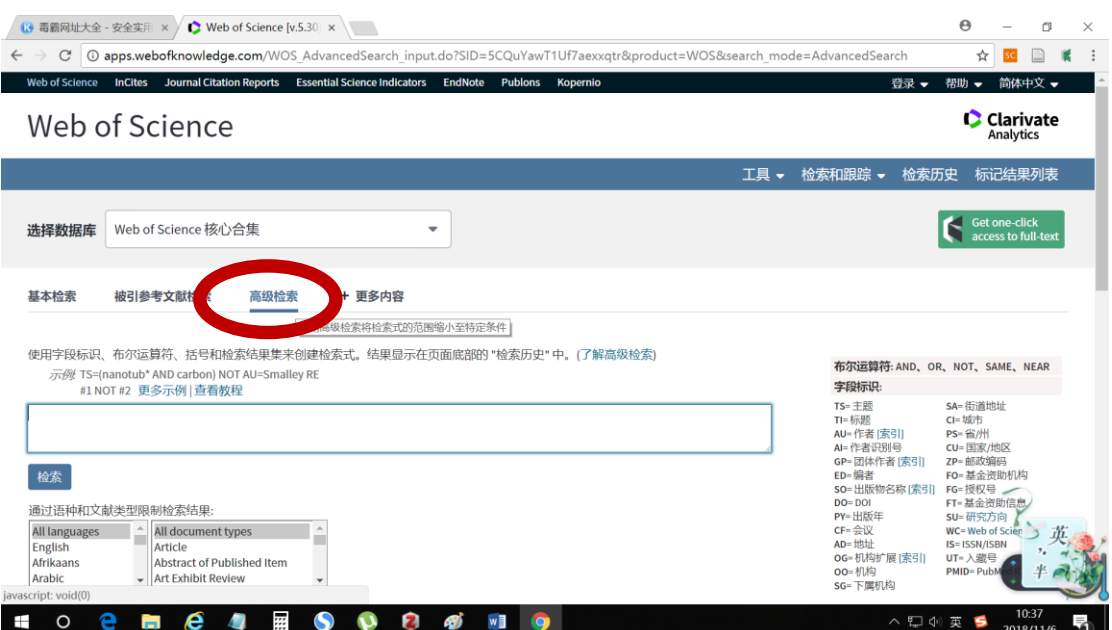

#### 3、 输入检索式

AD=((tsinghua univ or tsing hua univ) same ((yau ctr) or ( Yau Math Sci Ctr)) same (beijing or bei jing or 100084)) AND PY=(2018)

同时, 在"更多设置"中, 只勾选 Science Citation Index Expanded (SCI-EXPANDED) --1900 年至今

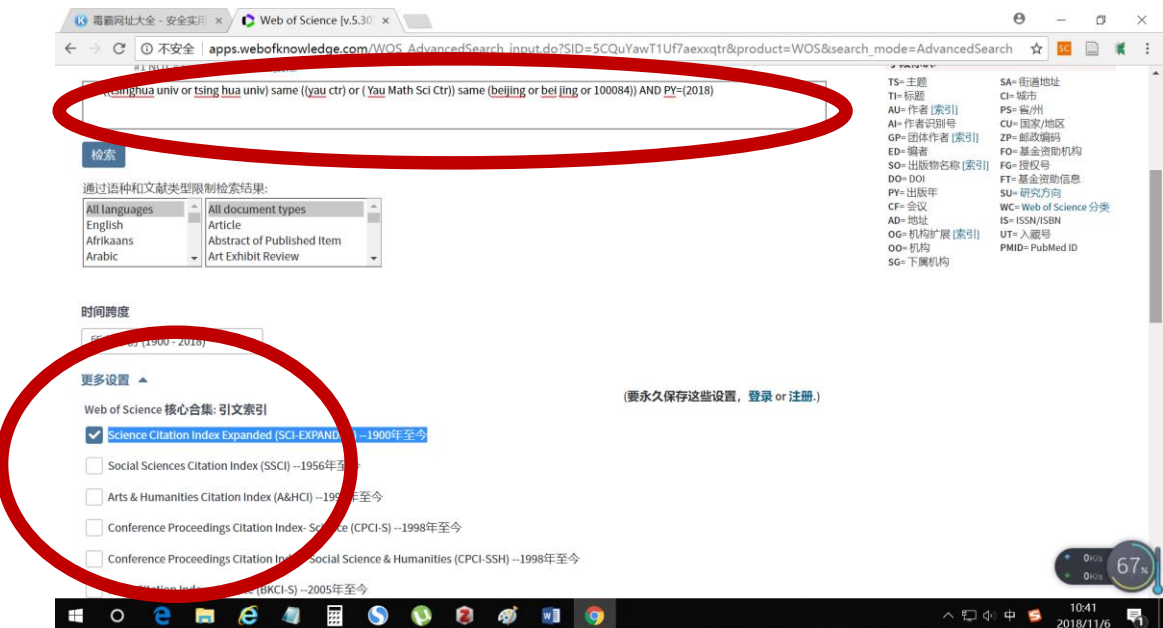

# 、 在检索历史中,点击打开检索结果

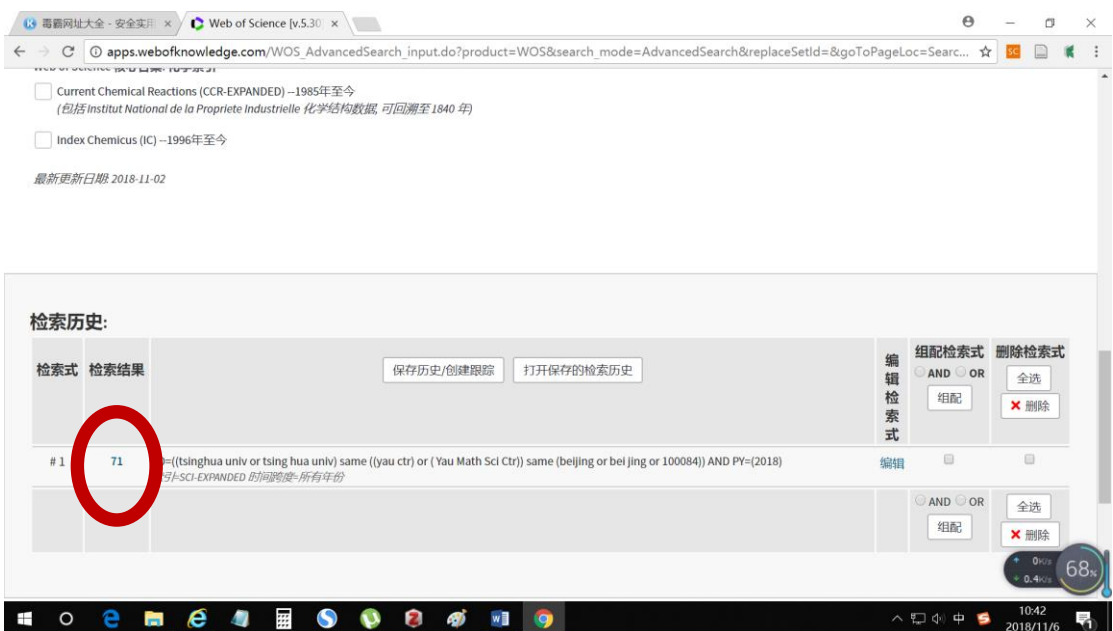

## 、 把所有记录添加到"标记检索结果"中

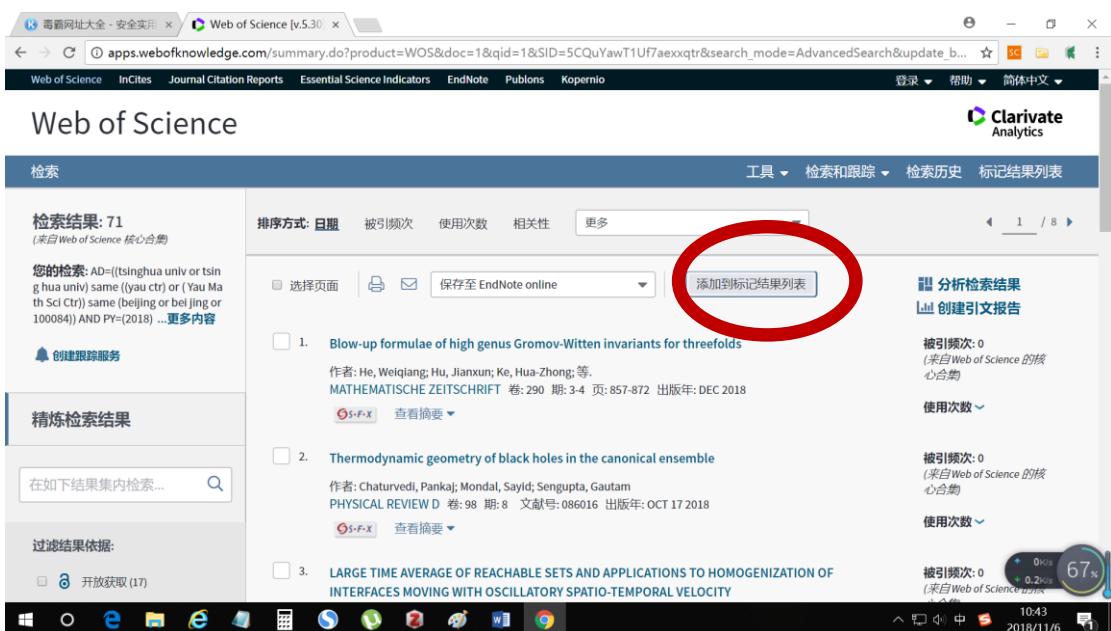

## 6、 点击打开"标记检索结果列表"

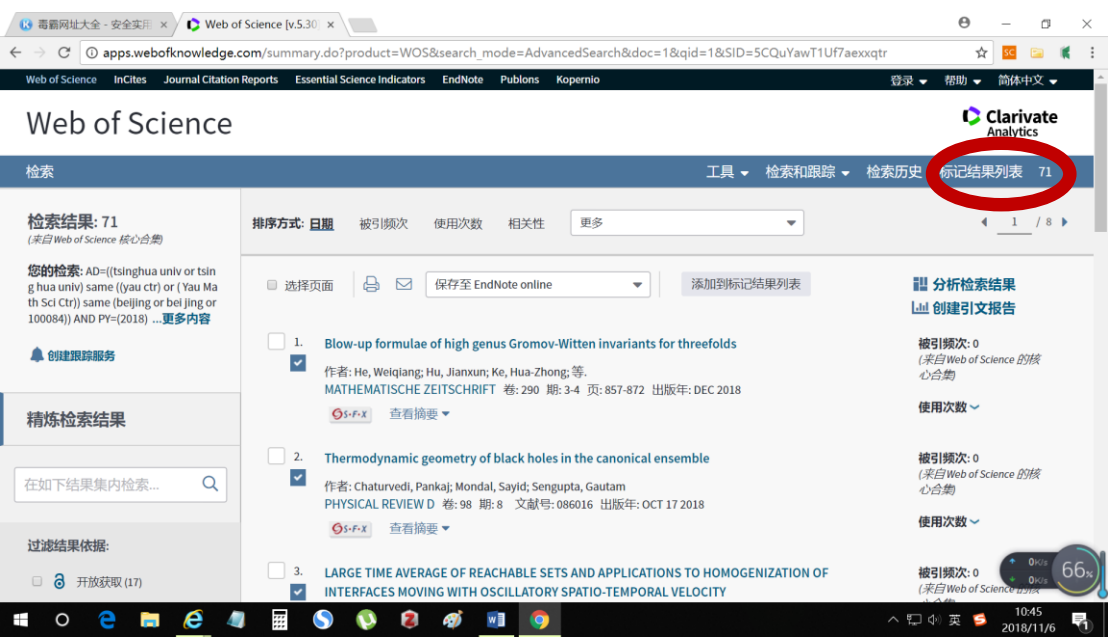

7、选择保存文章的哪些信息,选择保存方式.如果想转成 Excel, 保存成"制表符分割的 Win 文件"后,导入 Excel, 如果想保存为 PDF, 选择打印后, 保存。 注意: 文件最大是 500 条记录, 如果超过 500 条, 需要分文件下载。

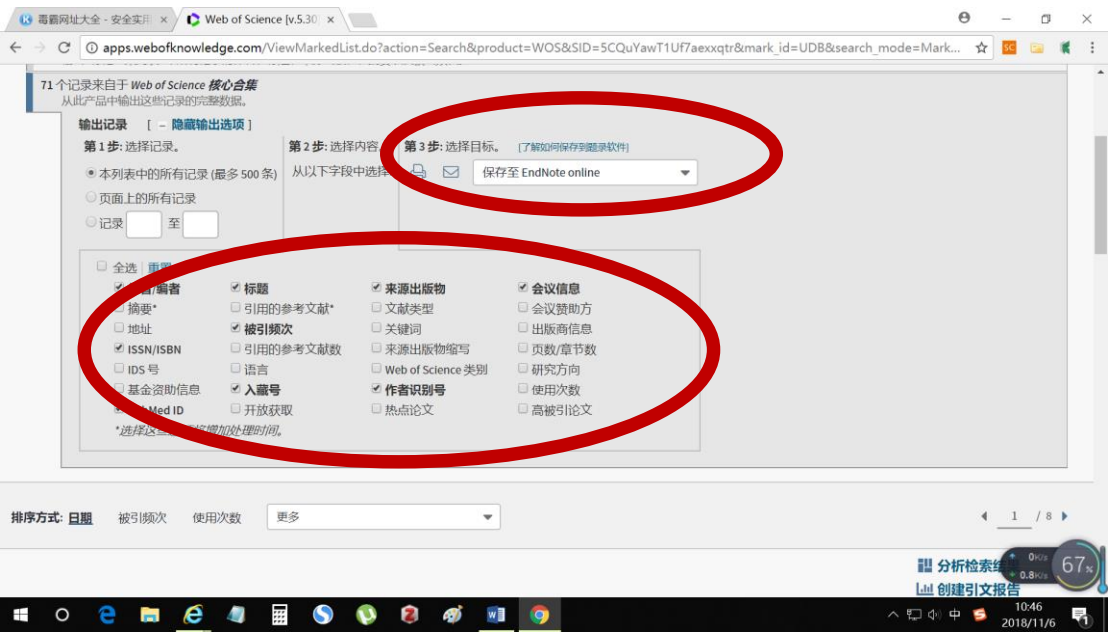